# **viBoot Virtual Box Support**

We've added direct support for Oracle VirtualBox by implementing .mrimg to .vmdk file virtualization. VirtualBox provides an alternative to Microsoft Hyper-V for instant image virtualization. VirtualBox v6.1.4 can be run on Windows 8/Server 2012 R2 and later regardless of whether the native OS includes a Windows Hypervisor layer. In addition, VirtualBox includes a USB pass-through virtual device that enables USB drives, including flash, to be accessible from inside the Virtual Machine.

**viBoot** can be switched between **Hyper-V** and **VirtualBox** mode **using the 'Tools' menu**:

**Note: VirtualBox less than v6.1.4** cannot be run on Windows where Microsoft Hyper-V service is running.

Microsoft Hyper-V feature must be disabled for **VirtualBox 6.0.xx** to function. Please run "bcdedit /set hypervisorlaunchtype off" after disabling Hyper-V feature from "Turn Windows features on or off"

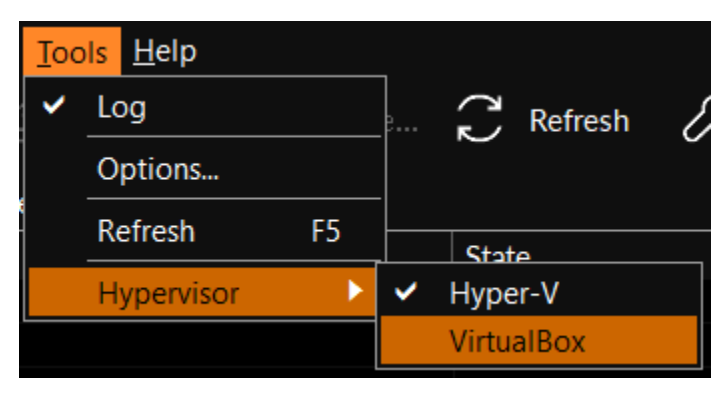

**Macrium viBoot** will be restarted after changing Hypervisor mode. This doesn't affect the state of existing VMs, whether they are running or not:

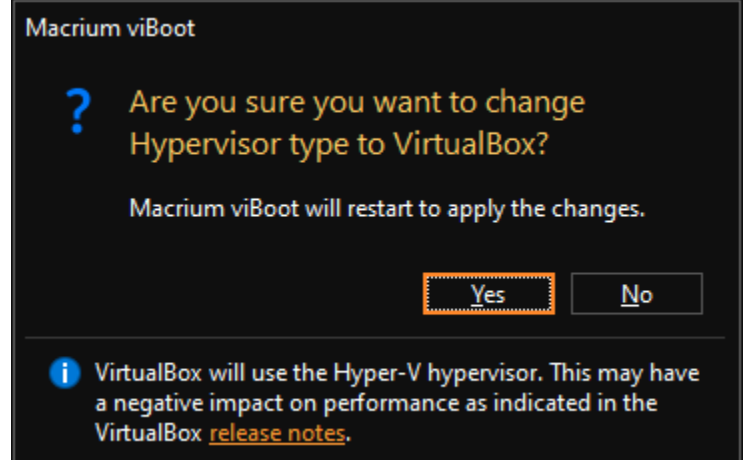

Performance Warning

If **VirtualBox v6.1.4** (or later) is **installed alongside Microsoft Hyper-V**, **VMs will not run with optimum performance.**  See the [VirualBox Change Log](https://www.virtualbox.org/wiki/Changelog-6.1) for more information on this.

The current hypervisor type is shown in the application title bar:

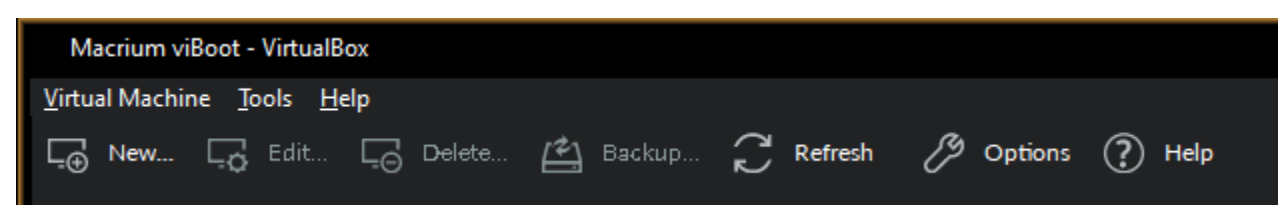

Booting an image directly from Macrium Reflect

An image that contains the Windows System and Boot partition(s) can be directly booted from the **'Restore'** view in Macrium Reflect.

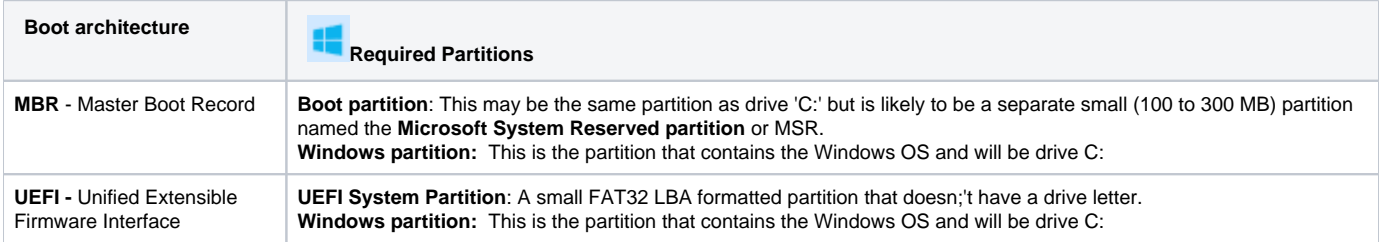

If an image contains the partitions required for booting then the 'viBoot' option will be available in the toolbar and in the context menu:

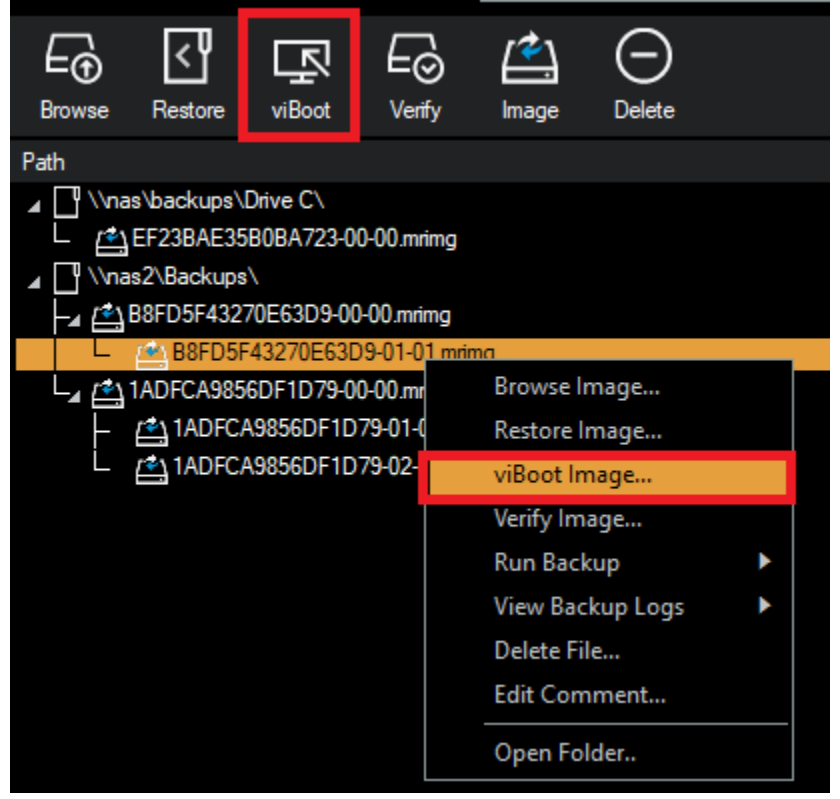

Otherwise the option will be disabled:

To boot an image directly with viBoot.

- 1. **Click the 'Restore tab.**
- 2. **Select** the image.
- 3. **Click the 'viBoot Image'** toolbar button or menu option.

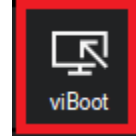

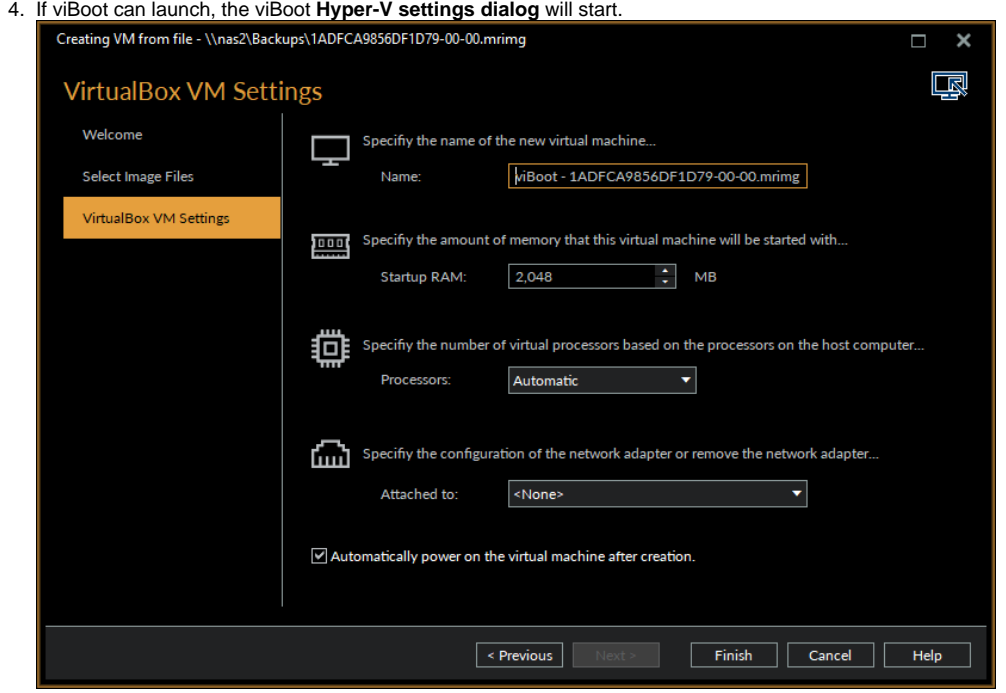

5. Make any changes to the VM properties and **click 'Finish'**

The VM will now start and boot directly into Windows.

Starting the viBoot create Virtual Machine Wizard from Macrium Reflect.

Take the **'Restore' > 'Launch Macrium viBoot'** menu option

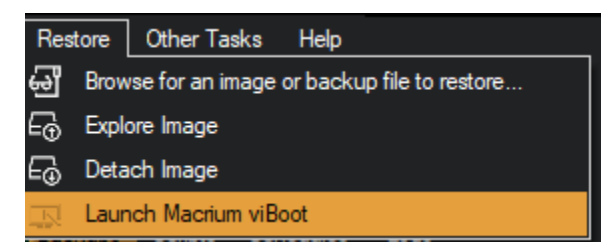

Or, click the **'Launch Macrium viBoot'** task link on the Restore tab.

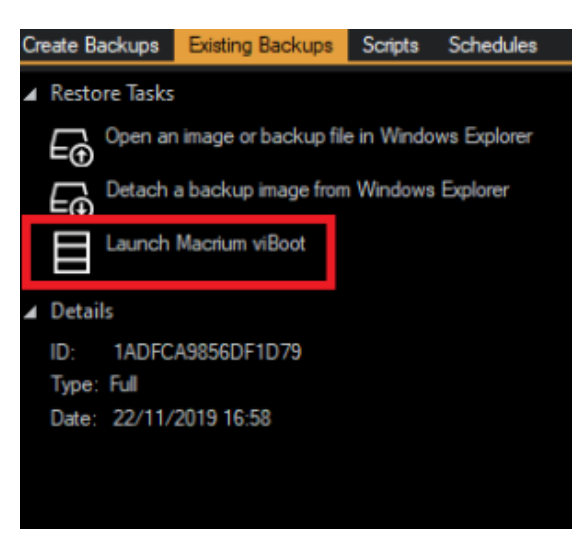

This will start the the viBoot Virtual Machine User Interface.

### **Launching viBoot as a standalone application**

viBoot is installed by default during the standard Macrium Reflect installation and can be started using the installed shortcut:

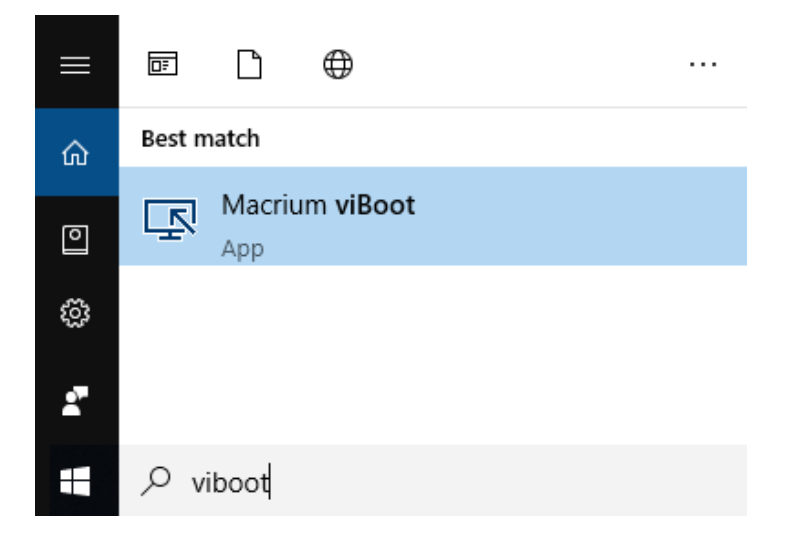

### **Main Window**

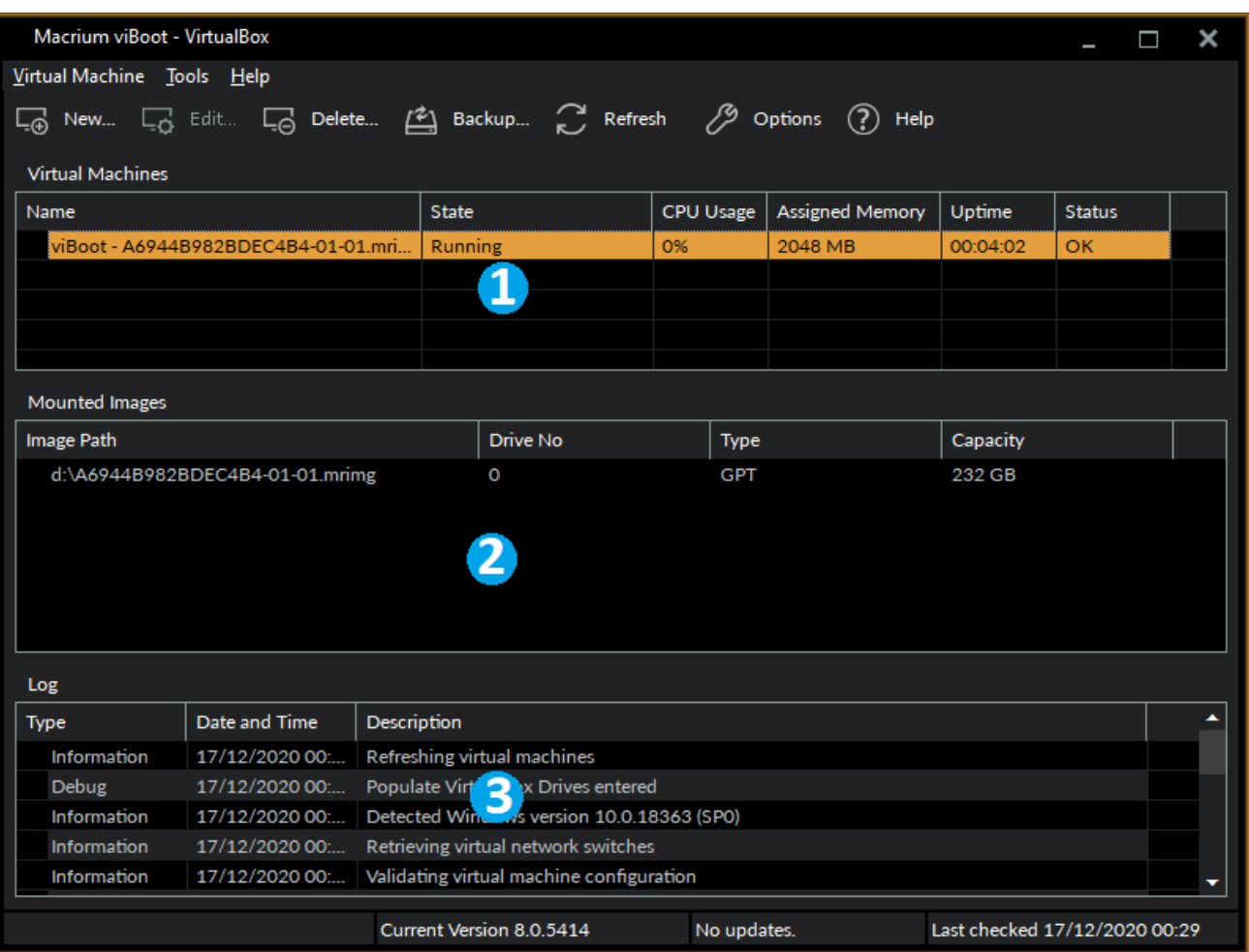

The "Virtual Machines" **view (1)**, displays the name of the viBoot created virtual machine, the current state of the virtual machine (Off, Running, etc) and the current CPU usage of the virtual machine. Selecting a Hyper-V virtual machine in the "Virtual Machines" view (1) will update the "Mounted Images" view (2) to list the Macrium Reflect images that are being referenced by the virtual machine.

The "Mounted Images" **view (2)**, displays the path of the image file(s) used to create the virtual drive(s), the physical drive number assigned to the drive by Windows, the partition type of the drive (MBR or GPT) and the drive capacity.

The "Log" **view (3)**, shows a record of the actions taken by viBoot.

## Main Window Commands

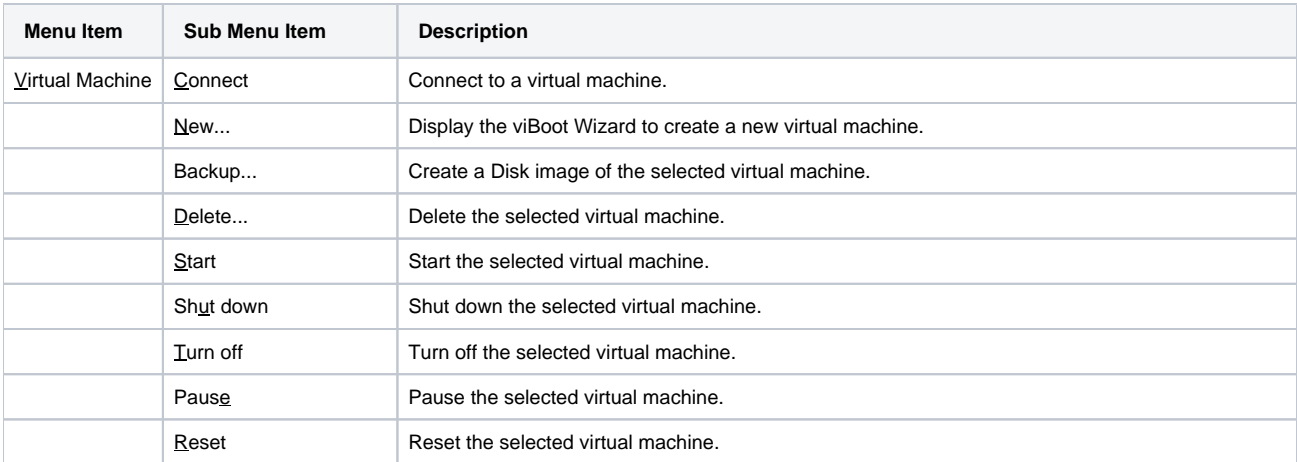

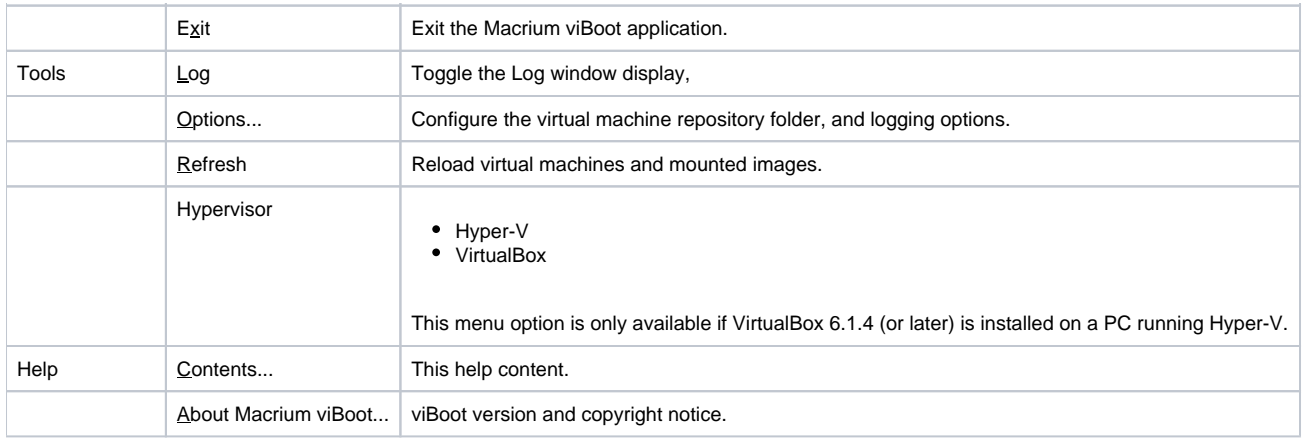

#### Tip

You can right-click on the virtual machine pane to display the "Virtual Machine" menu as a context menu.

#### **Macrium viBoot toolbar:**

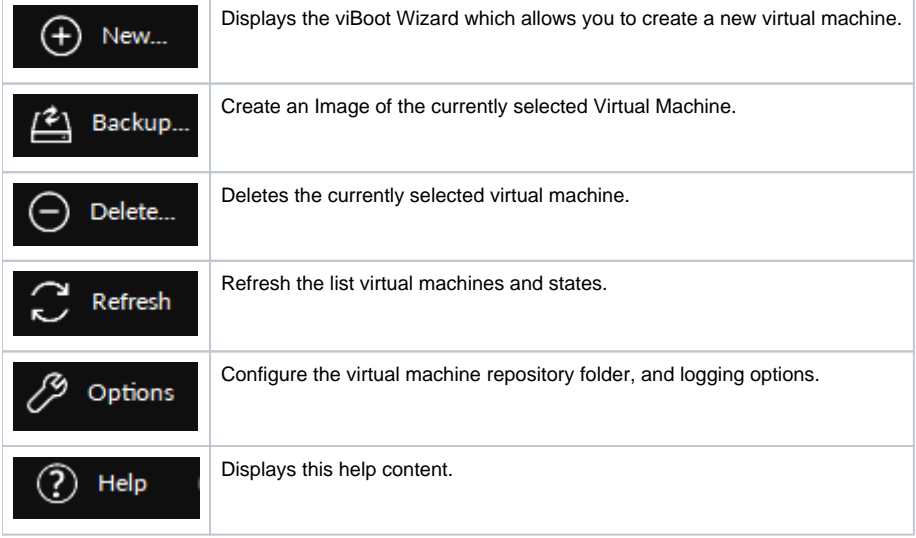

## New VM Wizard

The "Welcome" page provides a brief introduction and explains some of the limitations of virtualization.

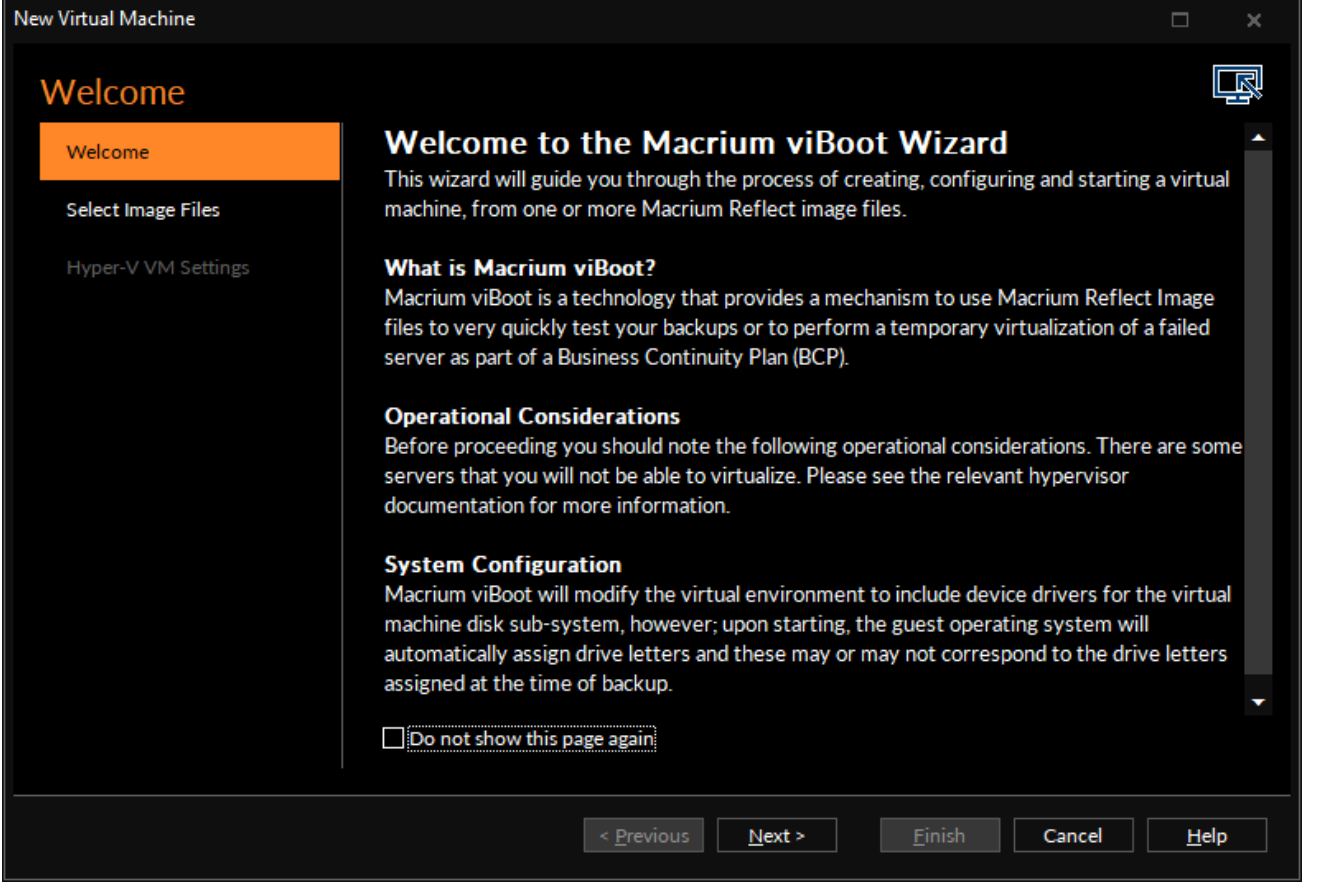

Select Image Files allows you to add one or more Macrium Reflect image files to be used for the virtual machine.

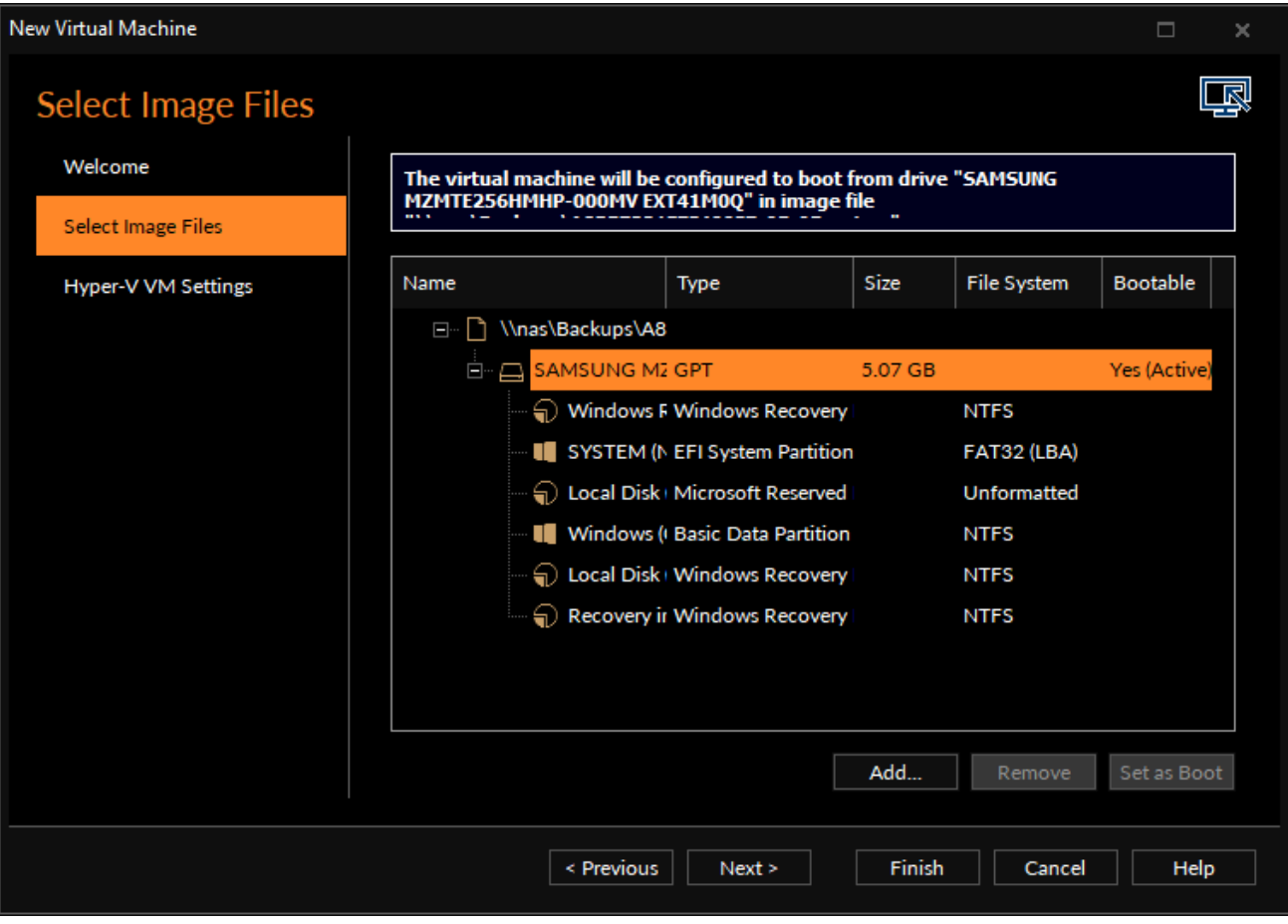

The first boot-able disk will be marked as the boot disk. If there are multiple disks that are boot-able, these can be set to be the boot disk by selecting the disk and clicking the "Set as Boot" button.

Hyper-V VM & VirtualBox Settings allows you to configure the virtual machine. The RAM and CPU are limited to match the host computer. If the number of processors is set to "Automatic", viBoot will interrogate the Windows settings from the image files to set the correct number of processors. A Virtual Switch of "<None>" ensures that the new virtual machine is not connected to the network.

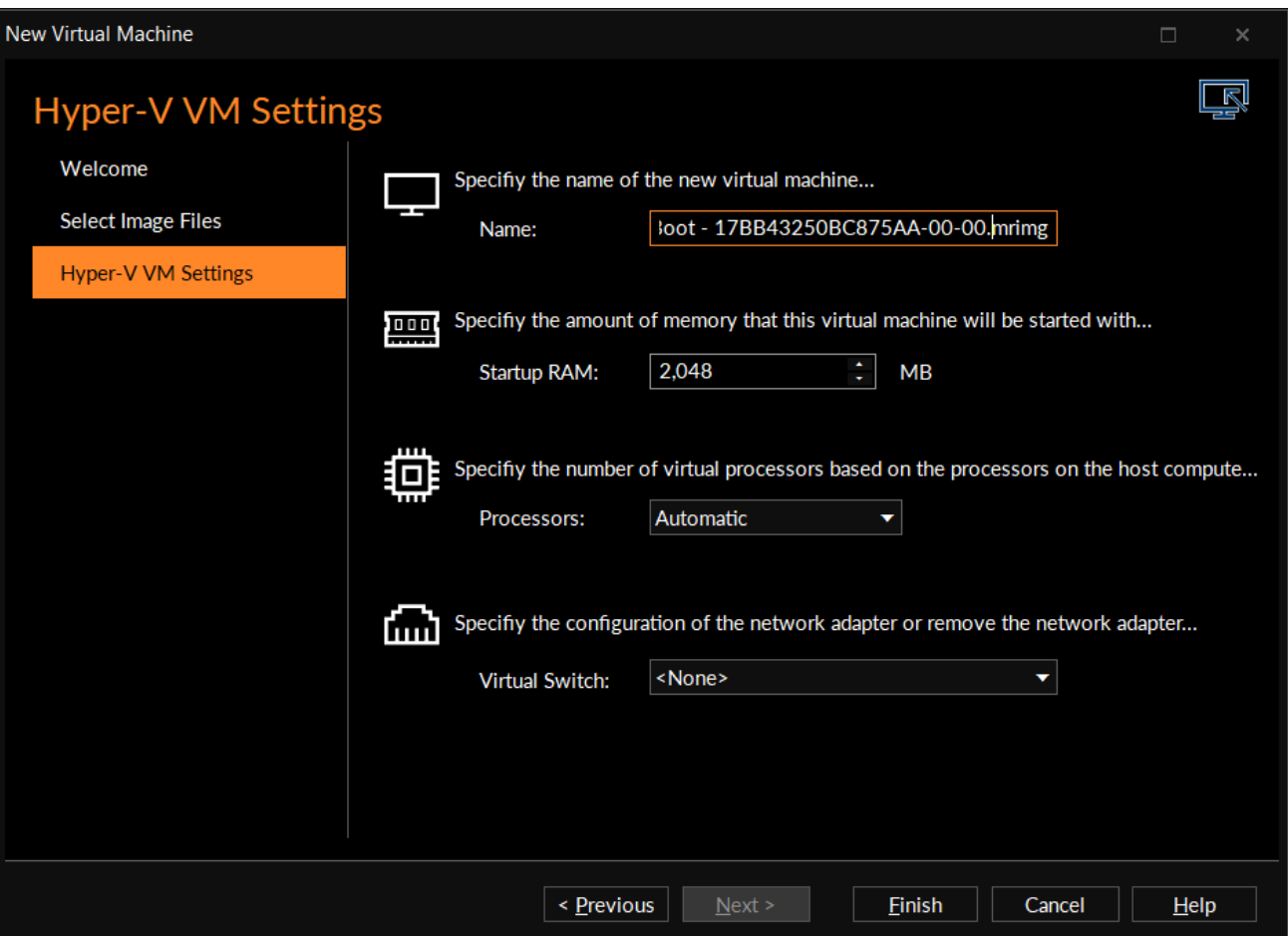

**VirtualBox** VM settings are similar to Hyper-V except that NAT and Bridged Adapter options are supported. These can be changed later via VirtualBox Manager.

Please see VirtualBox [documentation](https://www.virtualbox.org/manual/ch06.html) for more details.

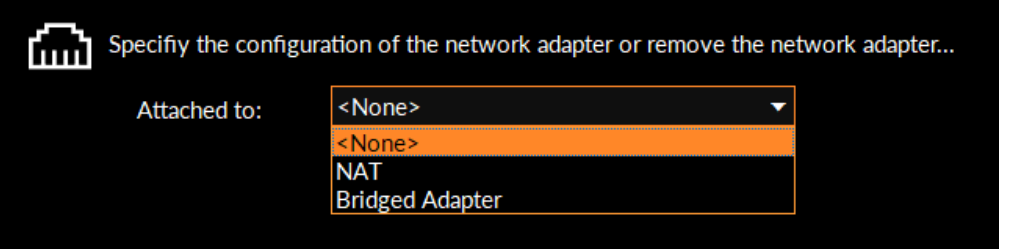

**Please note** that no changes whatsoever, are made to the original image files**.**

# **Options**

The "Options" button on the Macrium viBoot main toolbar, will display the "Options" dialog box. From here you can modify some of the behavior of Macrium viBoot.

The "Virtual Machine Repository" specifies the folder that Macrium viBoot will use to store Virtual Machine configurations and the virtual machine drive cache.

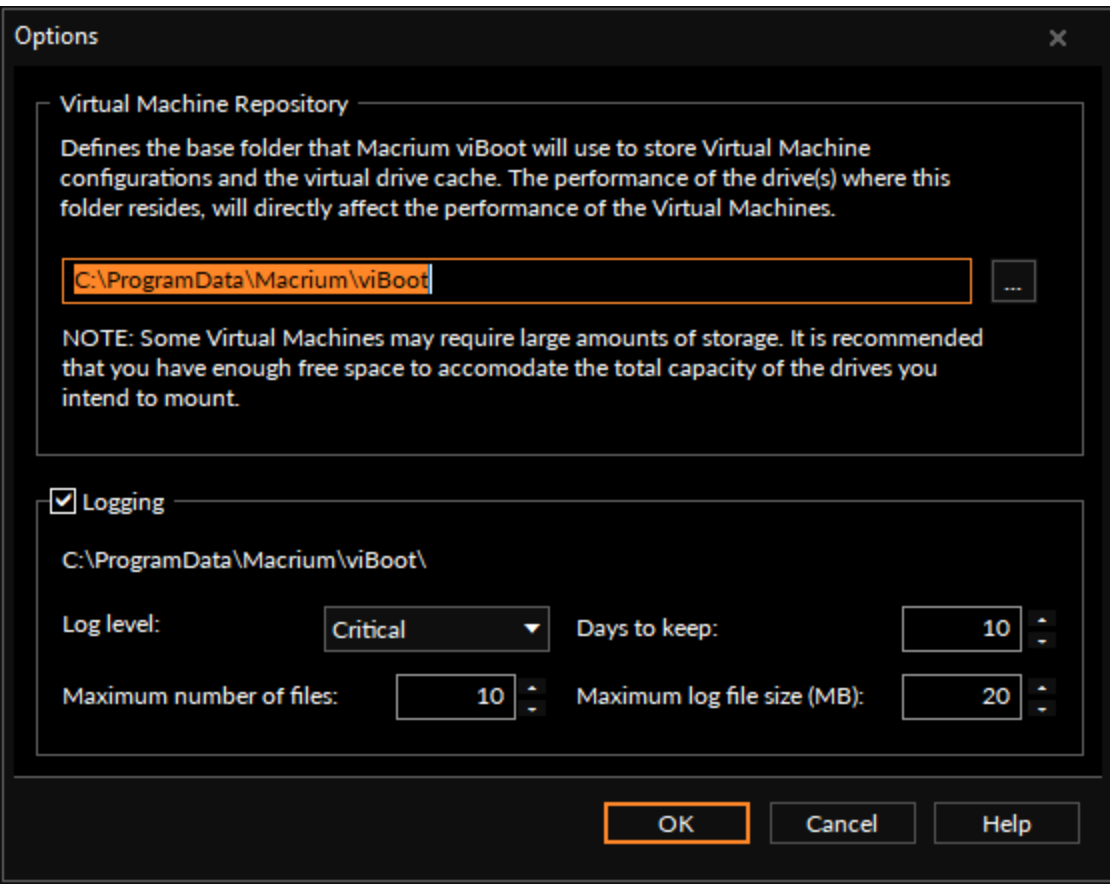

**Macrium viBoot** writes a log of actions taken by the application. This file is saved to "%LOCALAPPDATA%\Temp\Macrium". The log file is configured by the following options:

Log level - Controls type of information written to the log file:

- Critical
- Error
- Warning
- Information
- Debug

Maximum number of files - Number of log files to keep before purging. A value of zero will disable this check.

Days to keep - Log files older than the specified number will be purged. A value of zero will disable this check.

Maximum log file size(MB) - Maximum file size for the log file, before a new log file is created. A value of zero will disable this check.